# *A(1). G.L.C.R. REGISTRAR AND BOOK ENTRY (LEGISLATE/REGISTRATE); ADMINISTRATIONS OF LICENSEE PERMITTANCE/PROCEDURES For G..L.C.R. Application Platform Interface GUIDE AND STEPS TO SELF INVESTMENT INFRASTRUCTURES*

#### **1. LOG-IN: (NEW USERS)**

SIGN-IN ON WEBSITE. NOT1ALONE.ORG

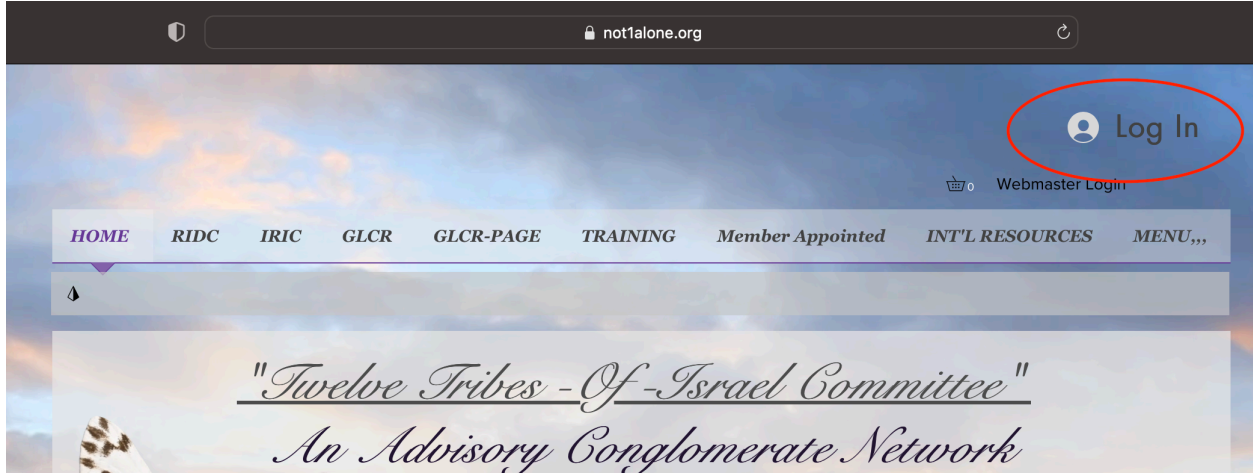

NEW USERS MUST SIGN UP TO REQUEST MEMBERSHIP AND ACTIVATE YOUR @NOT1ALONE.ORG EMAIL

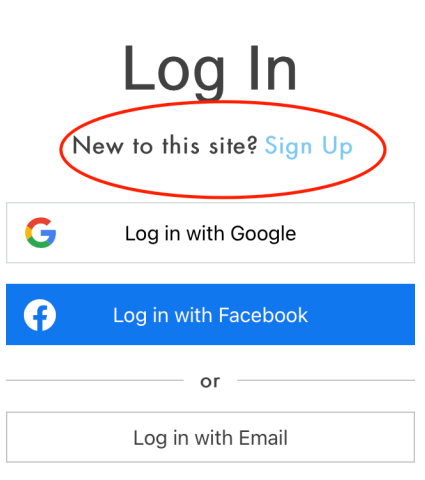

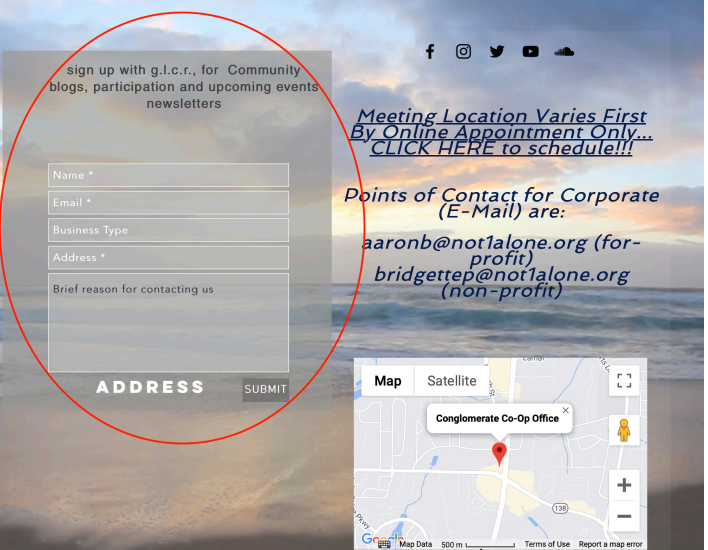

ONCE SUBMITTED, EMAIL WILL BE ISSUED BY G.L.C.R. THROUGH APPOINTMENT, SEMINAR, OR SPECIAL INVITE ONLY.

WHEN APPROVED, AND EMAIL @NOT1ALONE.ORG HAS BEEN ISSUED TO YOU, LOG INTO GOOGLE.COM AND CHOOSE THE SAME PROFILE USER AS YOUR @NOT1ALONE PROFILE EMAIL.

**NOTE:** FIRST TIME LOGGING IN, IF YOUR PROFILE DOES NOT SHOW, SELECT ADD ANOTHER ACCOUNT AND TYPE IN YOUR NEW @NOT1ALONE.ORG.

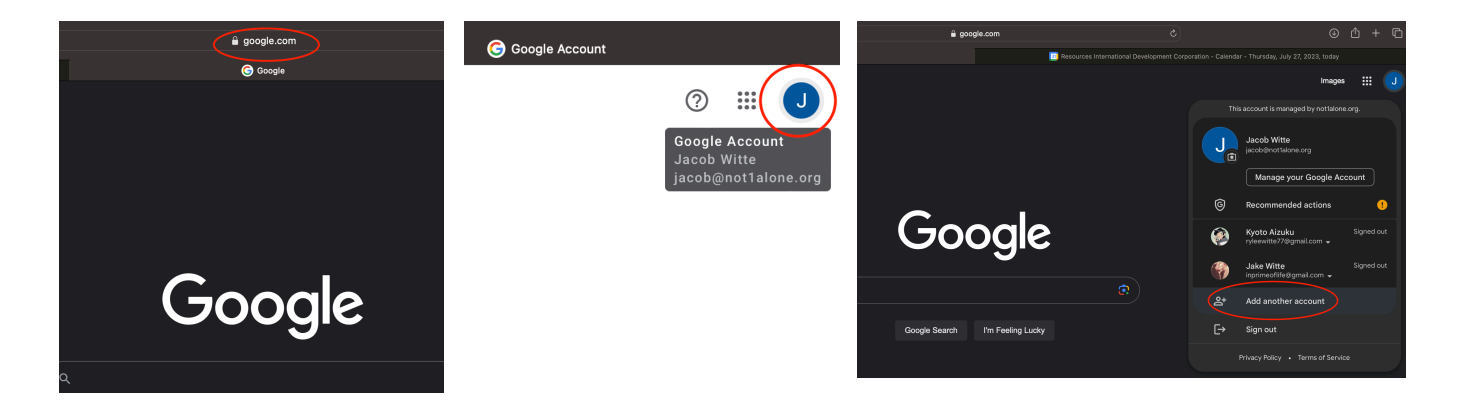

CREATE A NEW USER (ONE TIME ACTION) ON **GOOGLE.COM** WITH SAME PROFILE AS YOUR @NOT1ALONE.ORG EMAIL. (A @NOT1ALONE.ORG EMAIL IS REQUIRED FOR SITE ACCESS.)

NEXT, TYPE GOOGLE WORKSPACE IN SEARCH BAR TO LOG INTO GOOGLE WORKSPACE WEBSITE ON DESKTOP OR;

DOWNLOAD THE WORKSPACE APP TO YOUR DEVICE FOR ACCESS https://workspace.google.com WORKSPACE TOOLS (for G.L.C.R. Collaborations) LOG INTO "GOOGLE WORKSPACE" APP WITH YOUR SAME NOT1ALONE.ORG PROFILE.

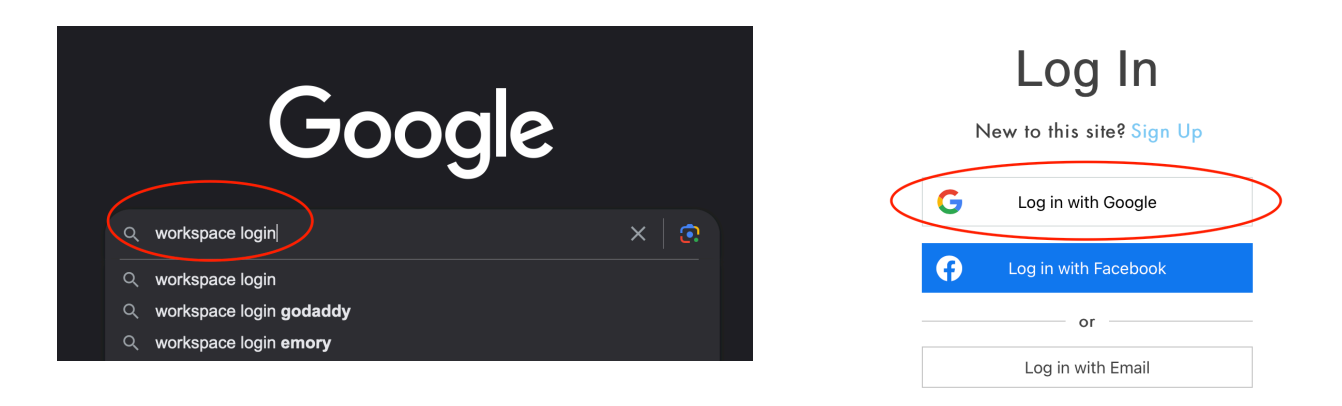

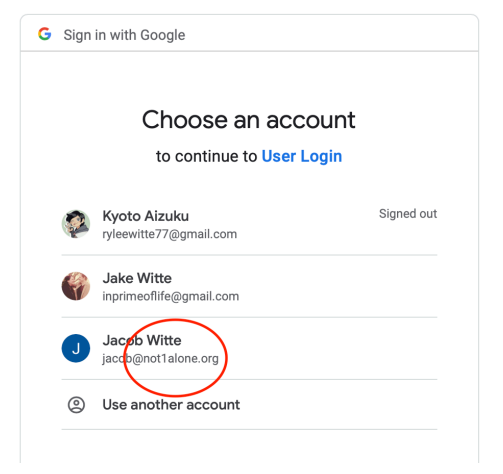

**NOTE:** ONCE YOU'VE COMPLETED OUR BOOK ENTRY ADMINISTRATIONS, SET YOUR @NOT1ALONE EMAIL PROFILE AS YOUR DEFAULT. YOUR PROFILE WILL NOW SHOW UP ON ALL INTEGRATED SITES. AT THE TOP RIGHT CORNER WILL BE A CIRCLE ICON WITH YOUR INITIALS / PIC TO SIGNIFY YOU ARE ALL SET TO GO AS SEEN ON EACH OF THESE SITES BELOW.

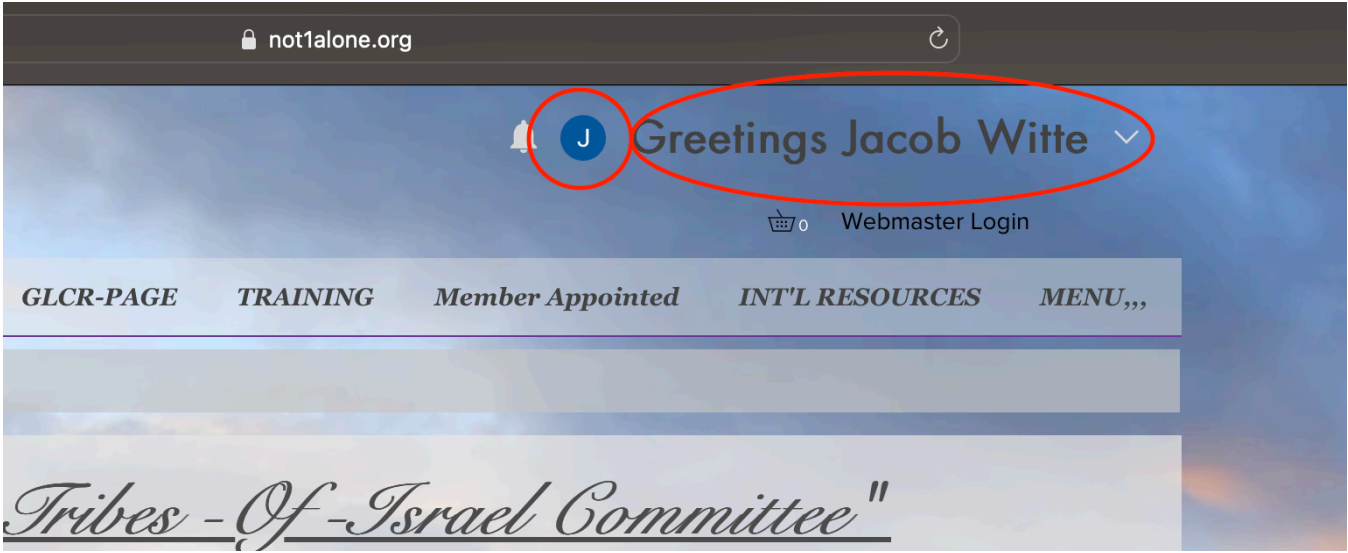

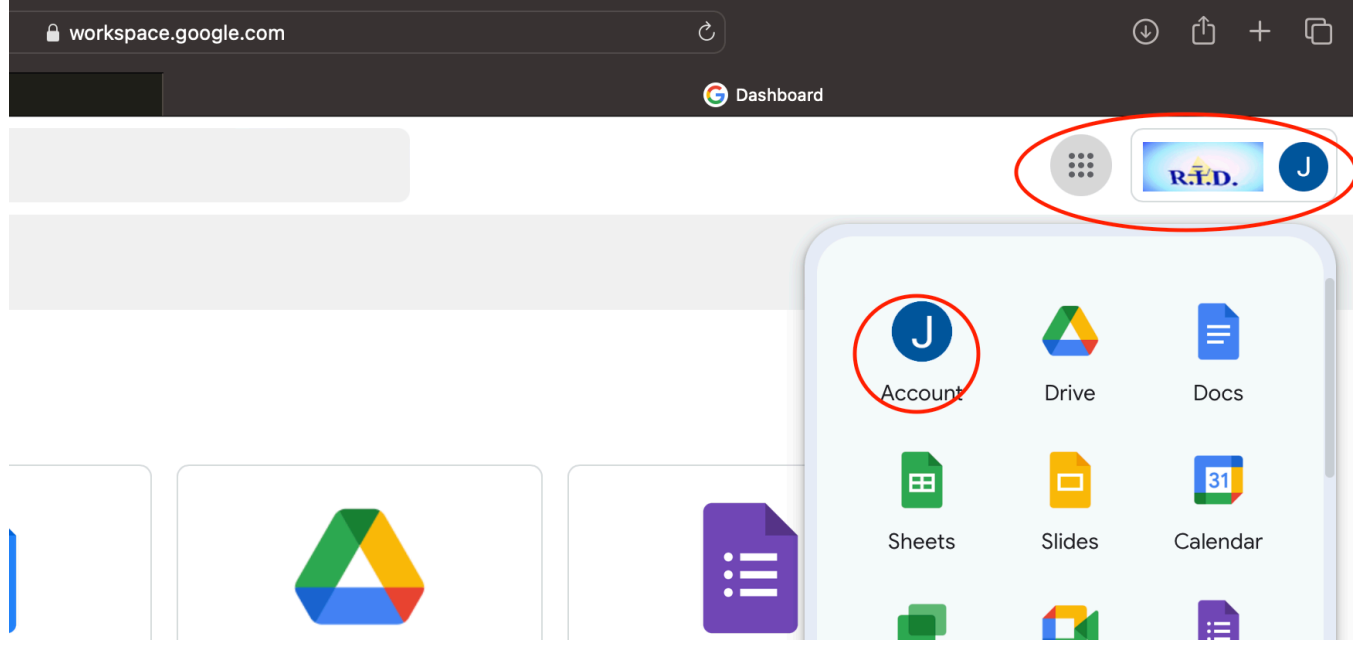

## **2. LOG-IN: (RETURNING MEMBERS).**

SIGN-IN ON WEBSITE AT [NOT1ALONE.ORG.](http://NOT1ALONE.ORG) ALWAYS LOGIN WITH GOOGLE, AND THEN CHOOSE YOUR @NOT1ALONE.ORG EMAIL ACCOUNT FOR ACCESS.

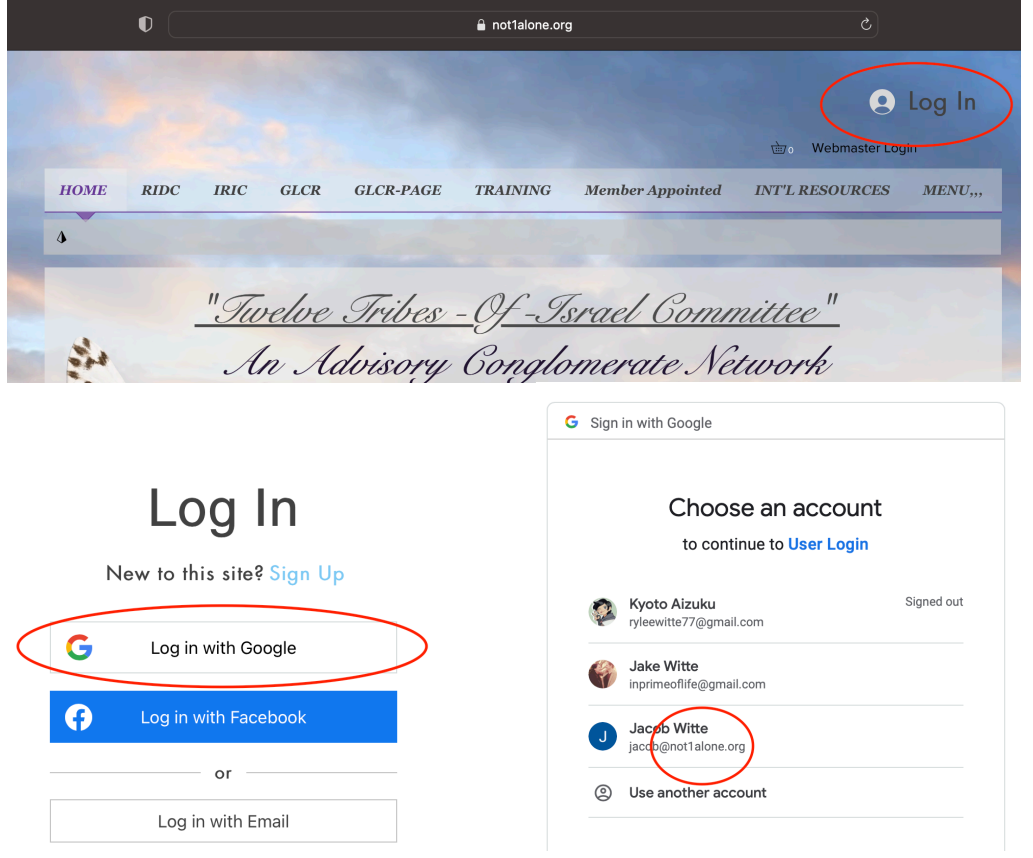

**3. FOR MOBILE ACCESS** TO BLOGS, EMAILS, AND GROUP CHATS, DOWNLOAD "SPACES BY WIX" APP FROM YOUR MOBILE PLAY STORE TO YOUR DEVICE.

LOG IN, WITH THE SAME NOT1ALONE.ORG PROFILE EMAIL TO GET MOBILE ACCESS TO G.L.C.R. AT R.I.D. GROUPS, AND N1A PLATFORM CONGRESSIONAL's Research and Advisory network CONGLOMERATE.

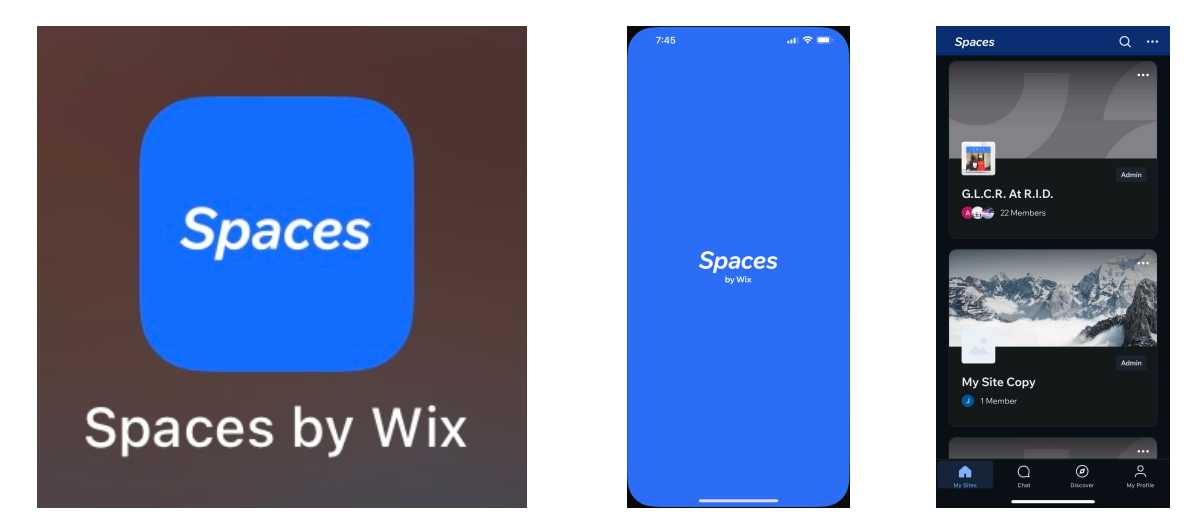

## *A(2). G.L.C.R. TRAINING WITH PROGRAMS OF G.L.C.R. THROUGH EXCHANGE AND SHARE MERGER WITHIN N1A PLATFORM DOCK INTEGRATIONS*

LOG IN WITH GOOGLE AT NOT1ALONE.ORG WITH YOUR [NOT1ALONE.ORG](http://NOT1ALONE.ORG) EMAIL AND CLICK THE TRAINING BUTTON.

TO ENTER TRAINING AREA USE PASSWORD "TRAININGPASS" ALL CAPS NO SPACES.

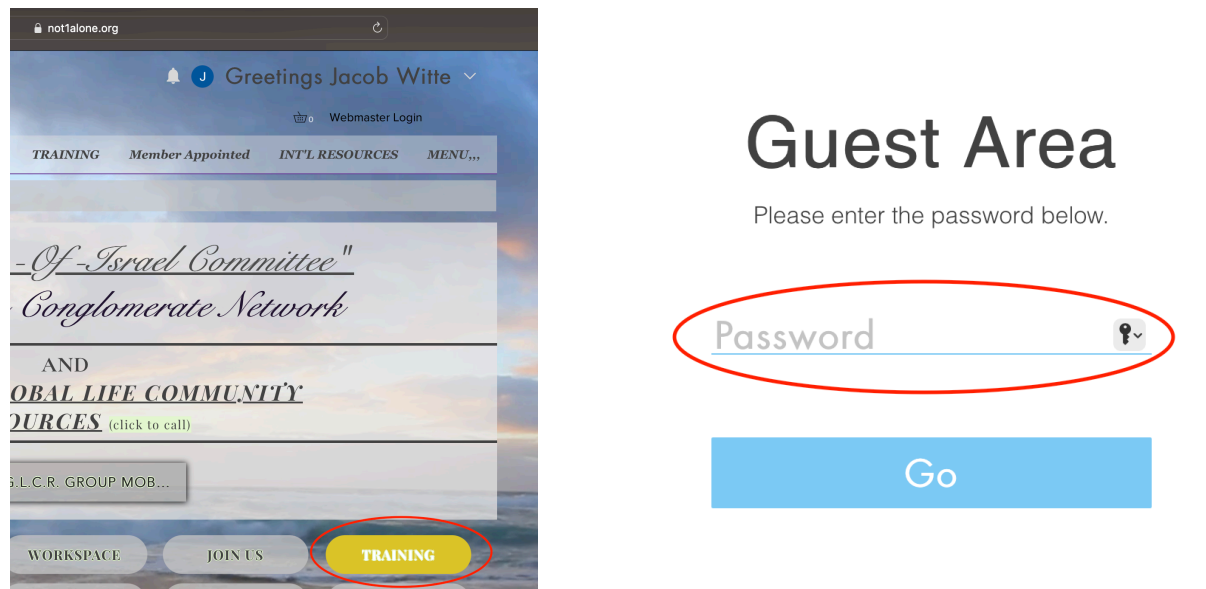

## **1. MAKE A TASK / BUILD FOCAL GOAL.**

IN TEXTUAL WRITING USE THE "SET GOAL' BUTTON ON THE TRAINING PAGE TO UPLOAD YOUR GOAL / DOCUMENT FROM YOUR DESIRED SOURCE.

**KEYNOTE:** REMEMBER WHERE YOUR DOCUMENT IS SAVED TO UPLOAD WHEN YOUR ARE READY TO SHARE. ALSO, ENSURE YOU ARE USING THE CORRECT PROFILE BY DOUBLE CHECKING YOUR PROFILE AT TOP RIGHT. (MAKE @NOT1ALONE.ORG YOUR PRIMARY DEFAULT) CLICK ON ADD NEW DOCUMENT, THEN CREATE YOUR GOAL.

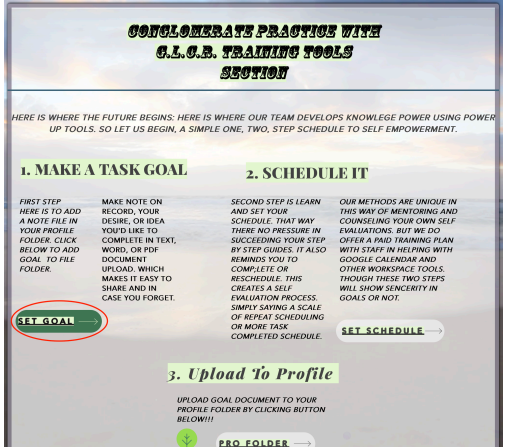

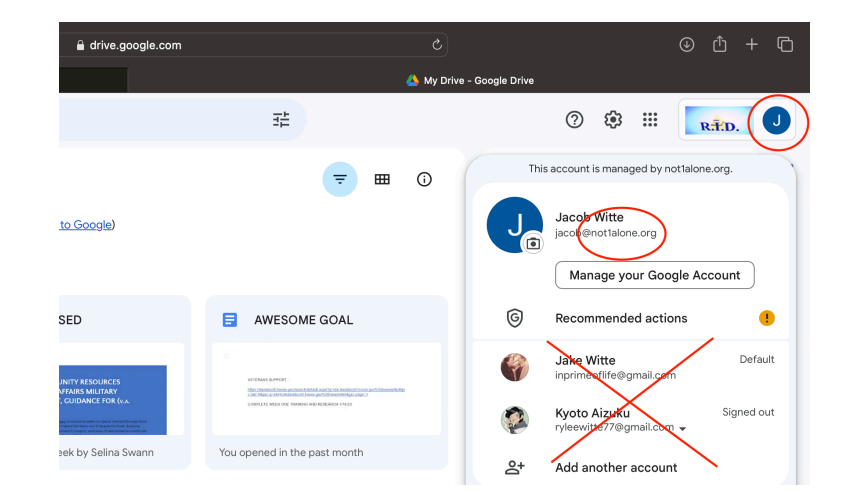

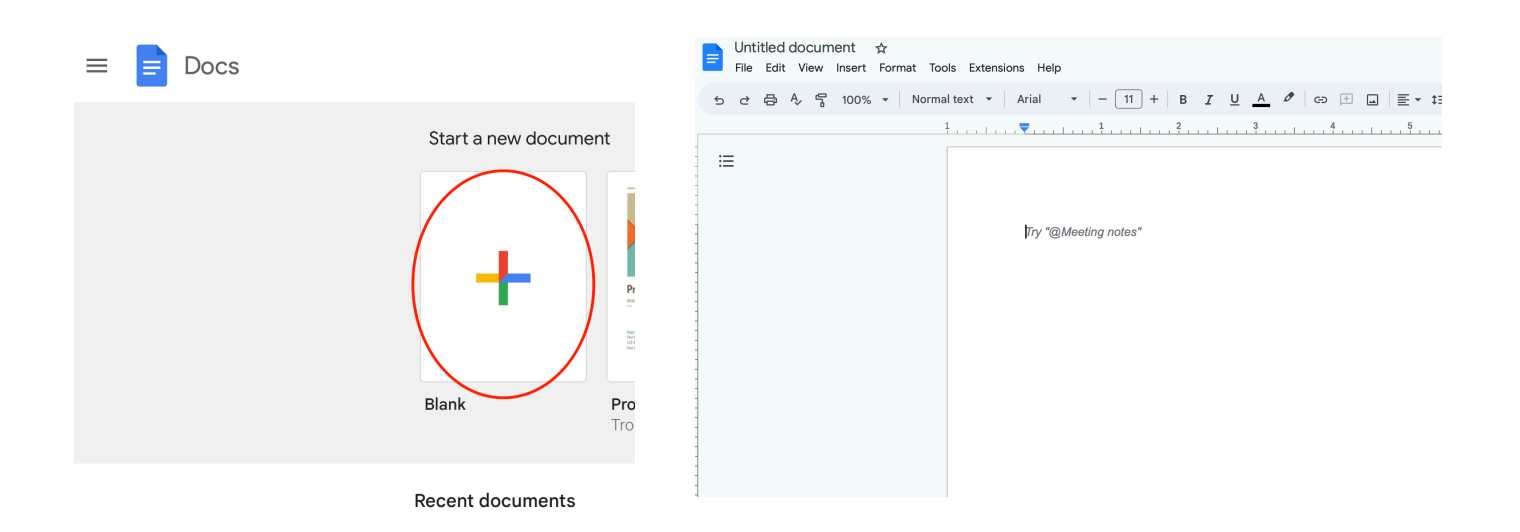

## OR SELECT WHERE YOU WOULD LIKE TO UPLOAD YOUR GOAL FROM USING FILE PICKER AND UPLOAD FROM YOUR SELECTED SOURCE.

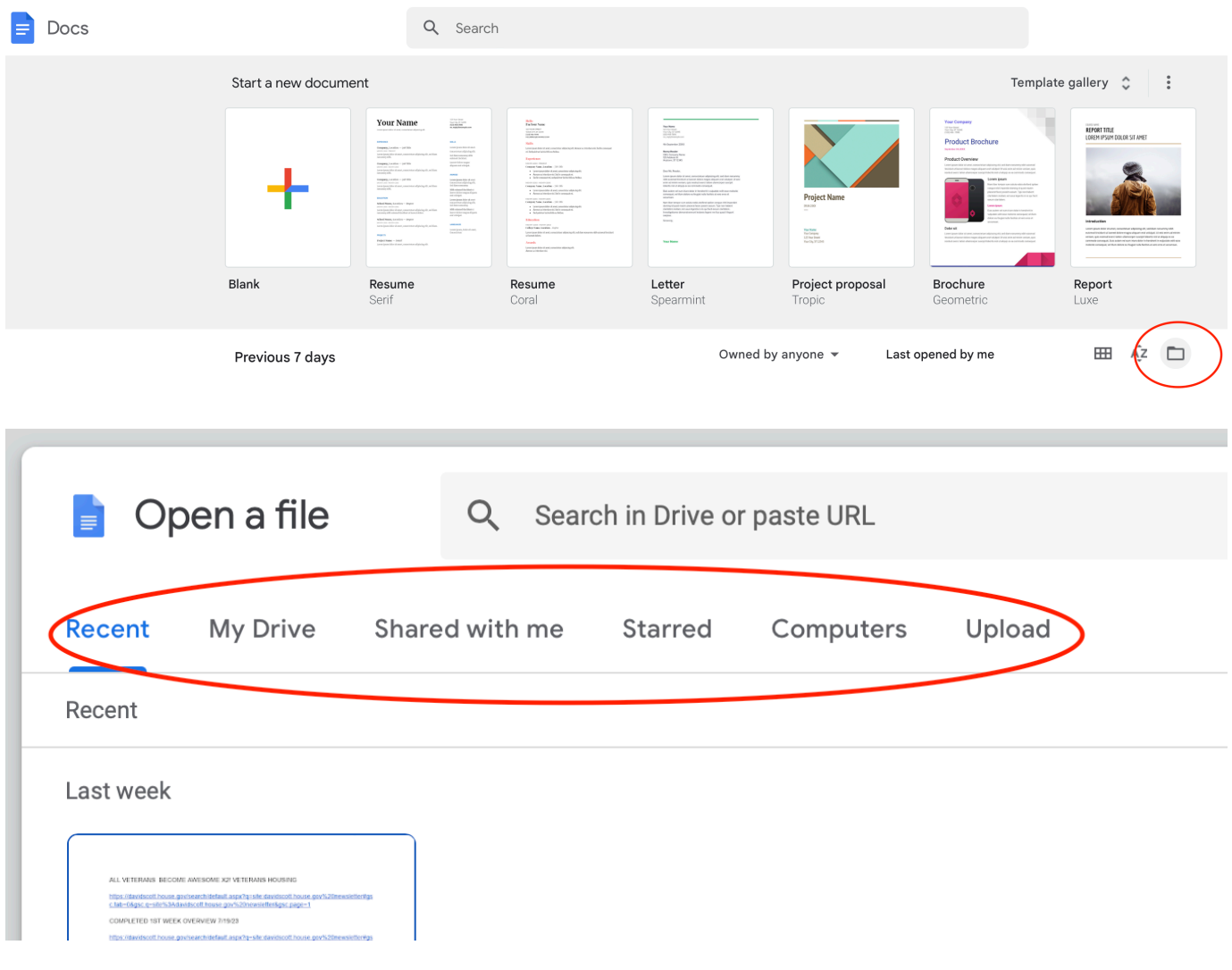

### **2. SET A SCHEDULE.**

FOLLOW THESES STEPS TO UPLOAD SCHEDULES, EVENTS, AND TASK TO (GOOGLE) CALENDAR.

A. FROM TRAINING PAGE CLICK "SET SCHEDULE" BUTTON, SELECT YOUR @NOT1ALONE.ORG ACCOUNT, AND CLICK ON GOOGLE CALENDAR.

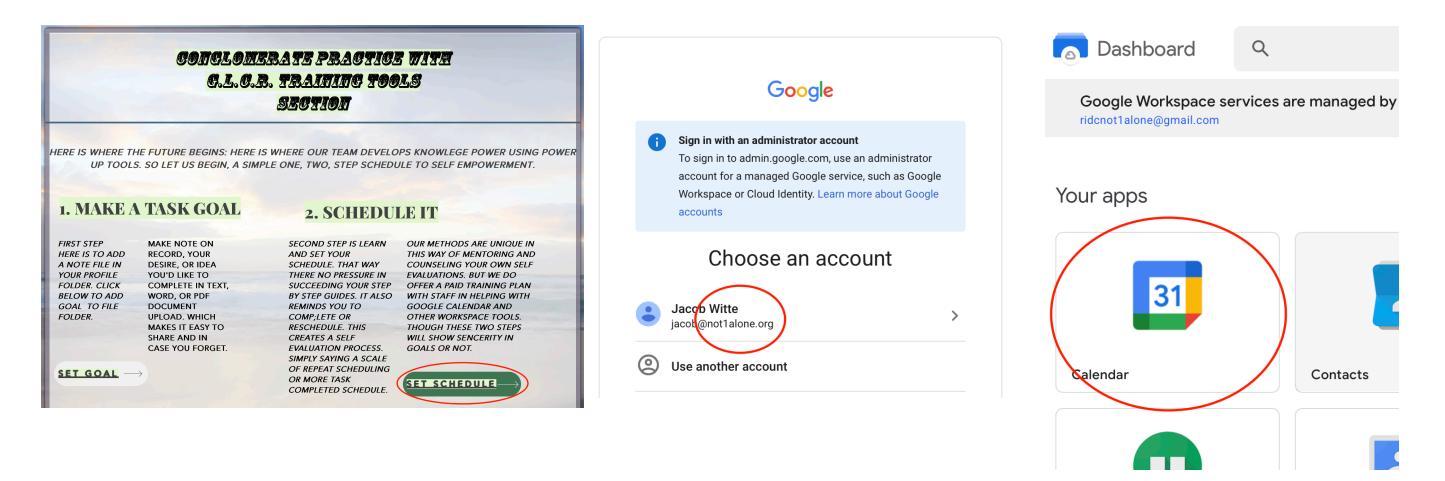

B. IN GOOGLE CALENDAR CLICK ON THE CREATE BUTTON. TITLE YOUR SCHEDULE EXACTLY THE SAME AS THE TITLE OF YOUR GOAL / TASK DOCUMENT.

**NOTE:** SCHEDULE ALARM NOTIFICATIONS TO REMIND YOURSELF TO TRAIN, BUILD UP PROFILE POWER UPS, AND INCREASE FOCUS POINTS.

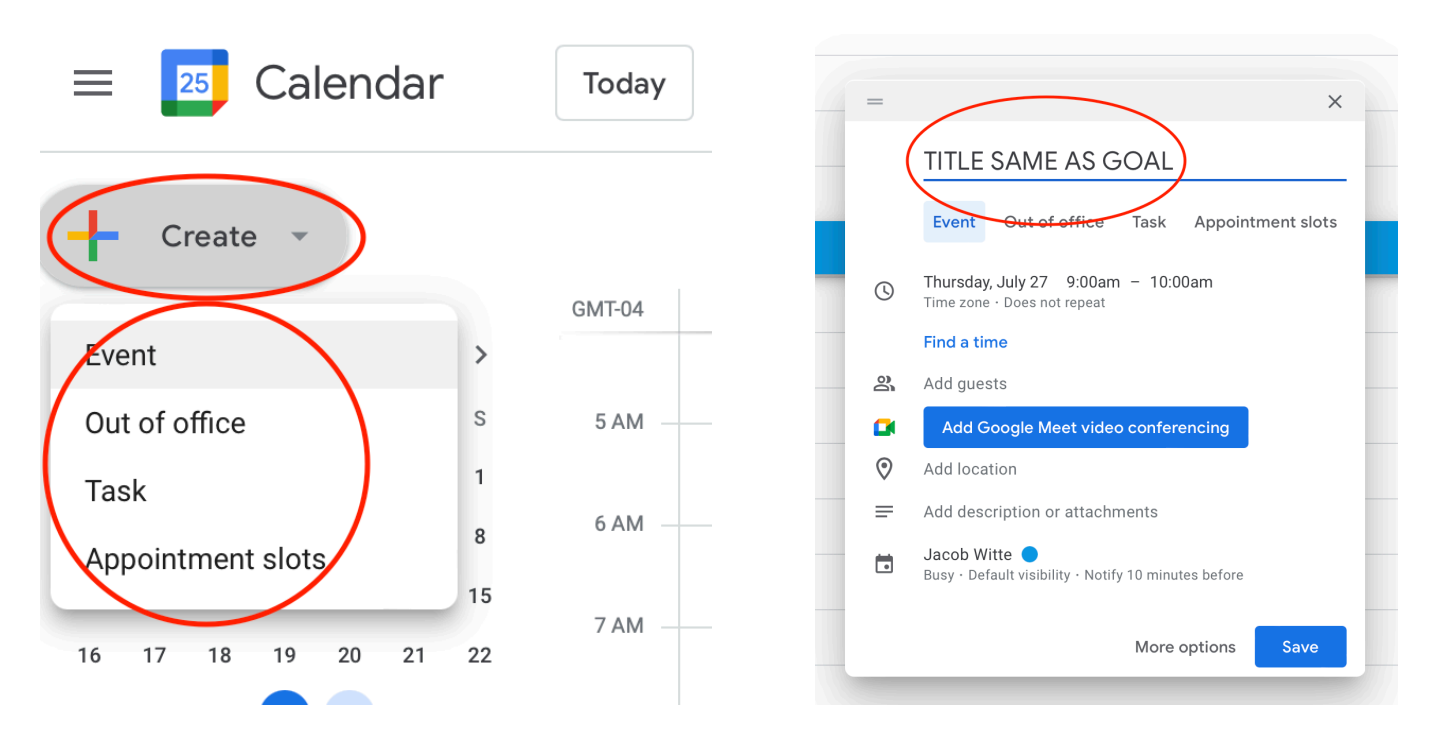

C. #1. SET GOALS IN BETWEEN AND DURING WEEKS 1-4 FOLLOWING STAFF GUIDELINES. #2. SET SCHEDULES DURING THE THREE STEP TRAINING PROCESS. #3. UPLOAD UPDATES WEEKLY TO PROFILE DURING FOUR WEEK STAFF GUIDELINE OVERVIEW.

**NOTE:** REMEMBER THE STAFF GUIDELINE IS HANDS ON (CLICK BUTTON TO ACCESS) AND IS REQUIRED TO FOLLOW AFTER THESE STEPS ARE COMPLETED. ALL EVENTS ARE VISIBLE IN MONTH VIEW FOR THAT SELECTED MONTH.

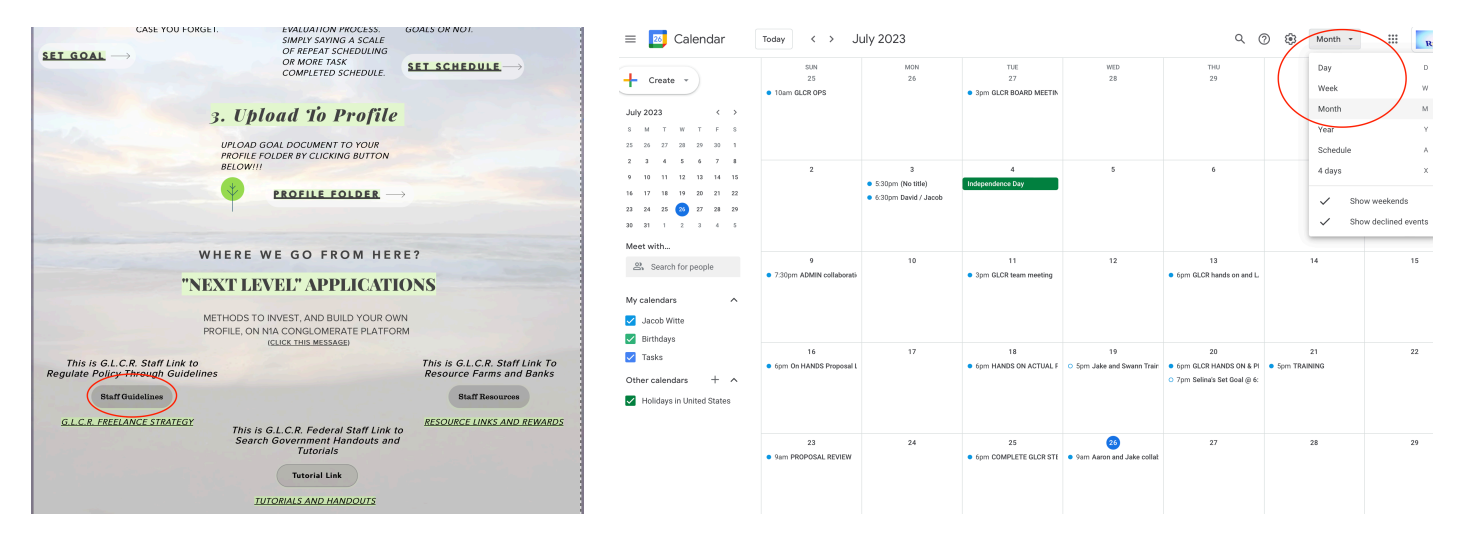

## **3. UPLOAD TO PROFILE.**

AFTER DUE RESEARCH, UPLOAD YOUR GOAL / DOCUMENT TO YOUR @NOT1ALONE PROFILE FOLDER BY CLICKING ON "PROFILE FOLDER" BUTTON. THEN CLICK ON ADD FILE TO UPLOAD YOUR GOAL DOCUMENT TO YOUR PROFILE FROM YOUR DESIRED SOURCE.

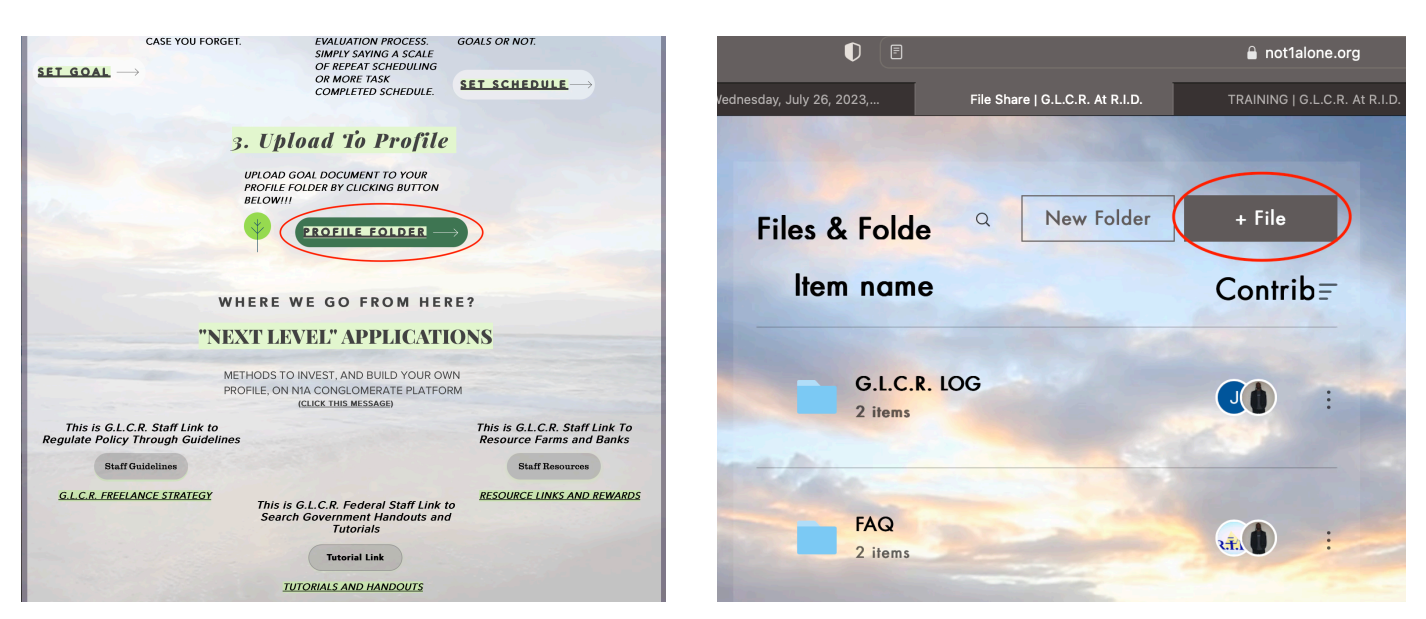

#### **"NEXT LEVEL" APPLICATIONS**

CLICK, ON THE G.L.C.R. "STAFF GUIDELINES" BUTTON.

**NOTE:** USING GLCR GUIDELINE METHODS PROVIDES THE RIGHT RESEARCH TO YOUR TOPICS "RESOURCES AND ASSISTANCE" FOR STAFF MEMBERS AND ASSOCIATES.

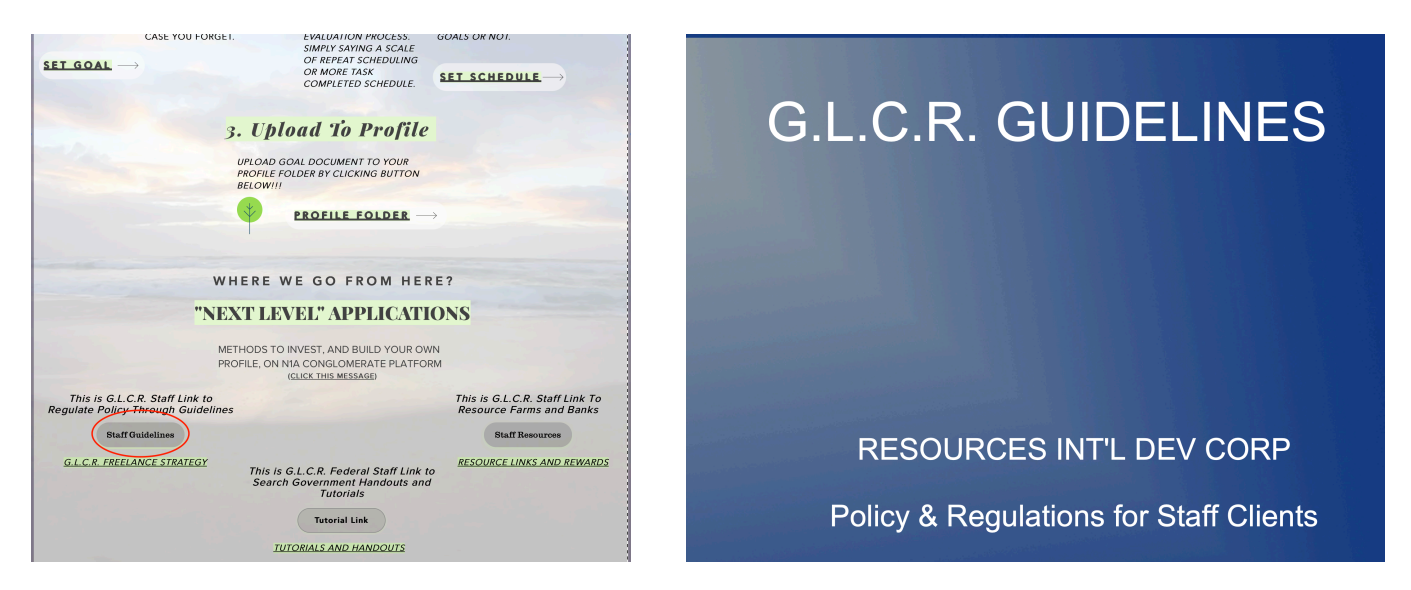

#### **PRORAM INSTRUCTIONS**

UNDER OUR GLOBAL LIFE COMMUNITY RESEARCH PROGRAM NETWORKS OF "NOT1ALONE" AND "WIDOWS MITE" SECTIONS YOU WILL FIND A "PROGRAM INSTRUCTIONS" BUTTON. THIS BUTTON RETRIEVES INSTRUCTION PAGES THAT CONTAINS A MORE DESCRIPTIVE, DETAILED CHRONOLOGICAL ORDER OF THE INFRASTRUCTURE, RATHER THAN PROGRAMS. OUR STAFF CLASSIFIES PROCEDURES AND CONTINUOUSLY CREATES INNOVATION SELECTIVELY. THE "PROGRAM INSTRUCTIONS" BUTTON IS AUTHORIZED FOR STAFF, MEMBERS, AND CONSTITUENT SERVICES.

CLIENT RECIPIENT ACCESS LEVEL FOR (N1A) / (WM) "PROGRAM INSTRUCTIONS" BUTTON FOUND AT BOTTOM OF THE "MAIN PAGE" (AS SHOWN BELOW) IS THE DOCUMENT ACCESS POINT FOR PROGRAM ASSISTANCE PREVIOUSLY DESCRIBED AND PRESCRIBED.

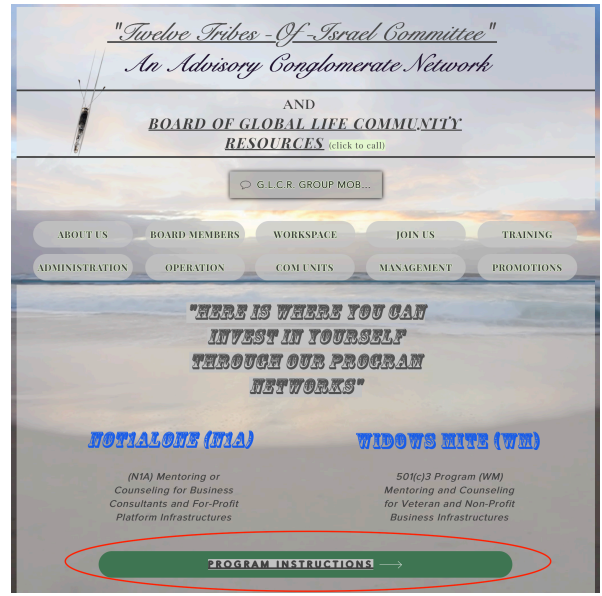

## *A(3). G.L.C.R. CONGRESSIONAL VETERAN AFFAIR SOLICITATIONS; FOR OPERATIONAL DATA RESPONSE, AND TRAINING FUNCTIONS*

RETRIEVE THE G.L.C.R. GUIDELINES DOCUMENT FROM PROGRAM INSTRUCTIONS ON HOME PAGE. THIS GIVES A SPECIFIC FOUR WEEK SCHEDULE TO FOLLOW, INCLUDING A SPECIFIC RESEARCH TRACK OF DATA, BUILDING RAPPORT TO YOUR PROFILE.

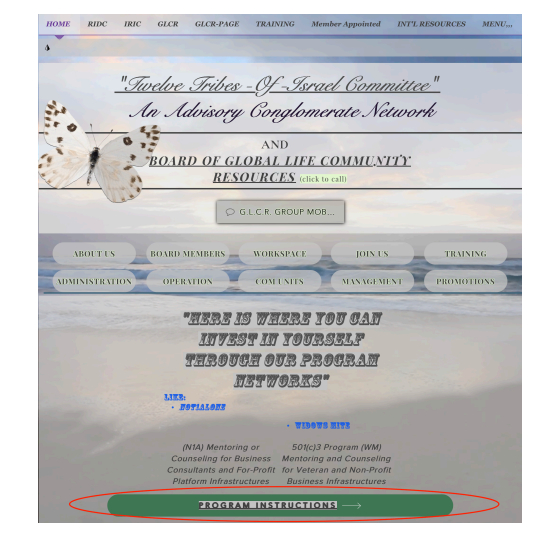

#### 1. **RESOURCES INTERNATIONAL DEVELOPMENT (RID)**

FOR EASY RESEARCH BASED ON A "YOUR CLIENT" APPROACH / TORT OF BUSINESS; OR ELSE "CONGRESSIONAL ADDENDUM RESEARCH" GO TO INTL RESOURCES PAGE (N1A (API) INTEGRATED SYSTEMS). ENTER PASSWORD "INTLRESOURCES".

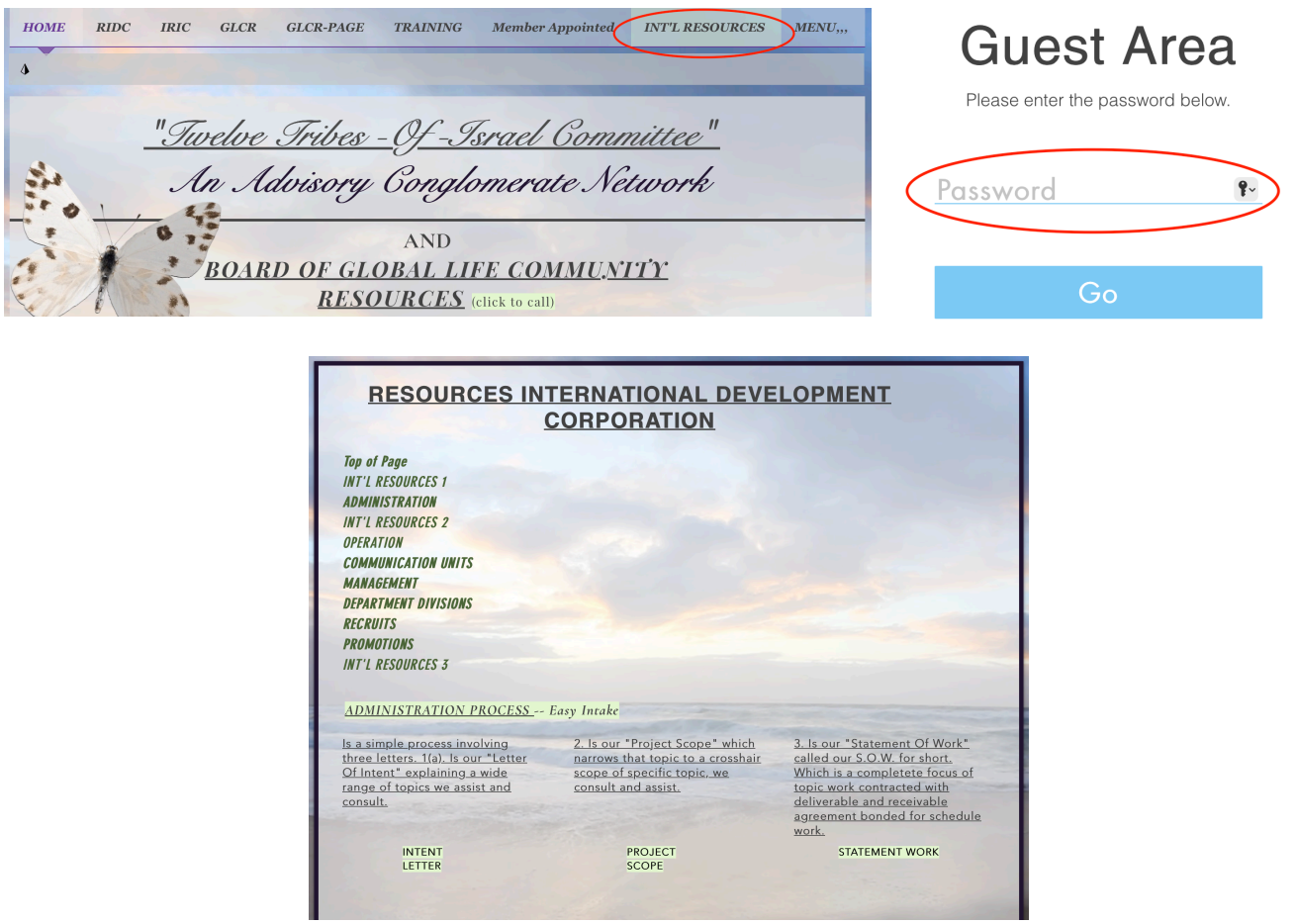

ON THE "INT'L RESOURCES PAGE" SECTION OF "ADMINISTRATION PROCESS - EASY INTAKE". YOU CAN ACCESS THREE DETAILED LETTERS: "LETTER OF INTENT", "PROJECT SCOPE", AND "STATEMENT OF WORK".

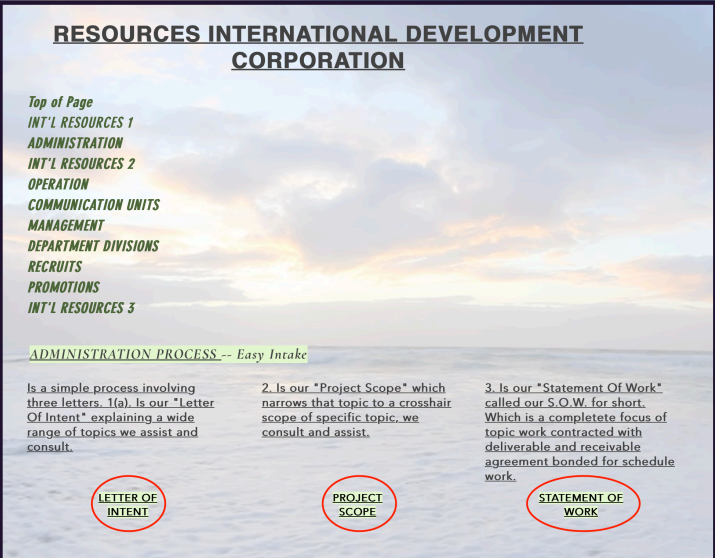

**2(a).** BY WAY OF BOOKING ONLINE YOU CAN SCHEDULE A G.L.C.R. TRAINING APPOINTMENT. A TRAINED G.L.C.R. AGENT REPRESENTATIVE CAN HELP YOU IN YOUR SPECIFIC AREA OF BUSINESS INTEREST. ALL PAYING CLIENTS AND GUEST CAN FEEL FREE TO EDIT OUR FORMS AND DOCUMENTS TO USE AS THEIR OWN, CREATING A MORE SOCIAL ENVIRONMENT TO A WORK FOR YOURSELF, INVEST IN YOURSELF, ATMOSPHERE.

**2(b).** BOOKING ONLINE IS LOCATED IN THE MAIN MENU DROPDOWN PAGE TITLED "BOOK ONLINE'.

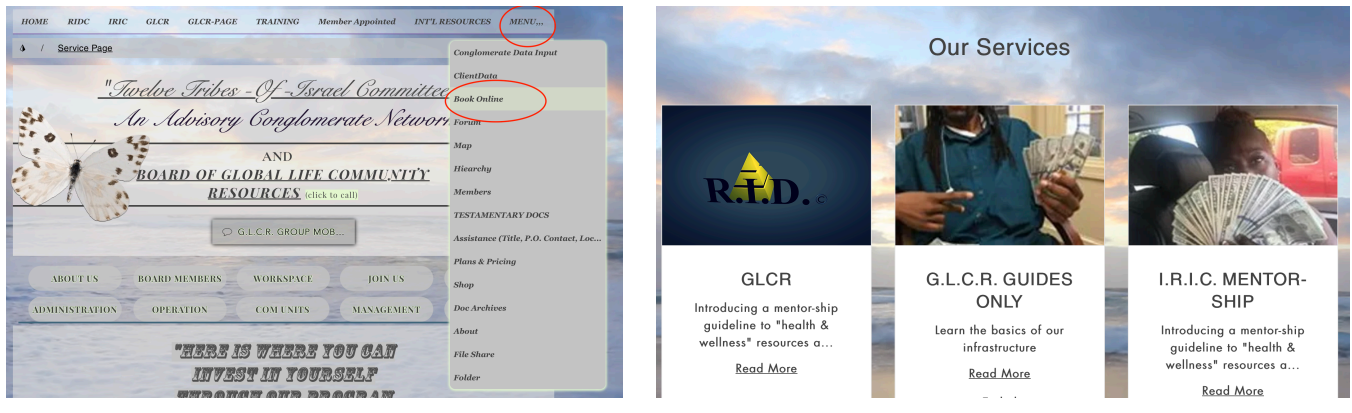

THESE THREE LETTERS ON THIS LEVEL ACCESS ARE PROVIDED FREE (ALTHOUGH ILLEGAL TO REMOVE COMPANY ICON) ON THE "SHOP PAGE" , TOWARDS BOTTOM OF PAGE.

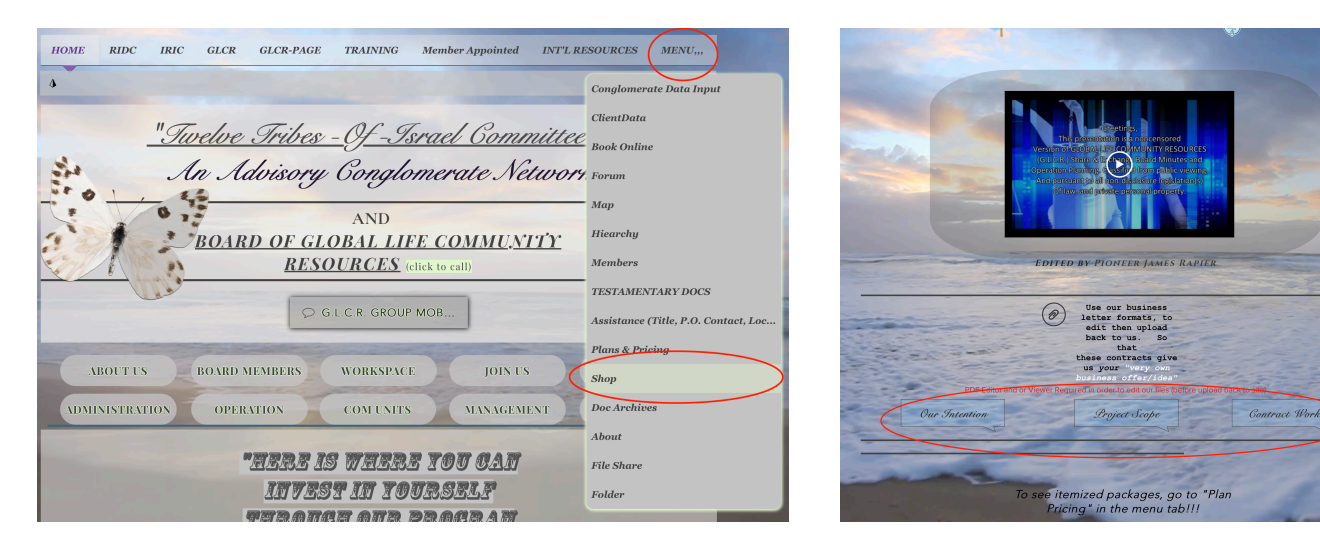

# *A(4). N1A G.L.C.R GROUP PROFILES WORKSPACE; FOR OUTREACH STUDIES IN TECHNICAL ANALYSIS*

#### 1. **WORKSPACE AND TRAINING**

ON THE MAIN PAGE THE "WORKSPACE" BUTTON IS USED FOR COLLABORATIONS, CHALKBOARD EDITS, COLLECTED INPUTS, AND BOARD MINUTES DISCUSSED IN MINISTERIAL DUTY. THIS CONTAINS INTELLECTUAL PROPERTIES GIVEN AS ADVISORY TO LEGAL COMMENTS, AND GENERAL ASSEMBLIES NETWORKED SCHEDULES AND THIS SPACE IS WHERE YOUR PROFILE DATA IS PUT INTO ACCELERATION WITH THE "TRAINING" BUTTON WHICH COMBINES INTO A MEGA TOOL TAKING YOU TO THE NEXT LEVEL.

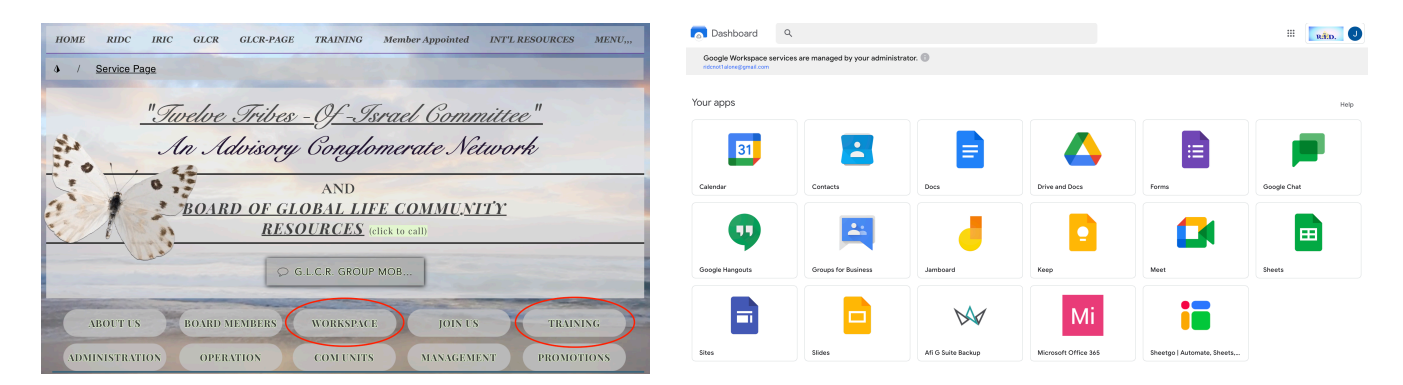

## 2. **MEGA TOOL UTILIZATION**

BY CREATING A COMBINATION OF WORKSPACE AND TRAINING, COUNSEL TOPIC APPROACHES TO GOALS, IN GROUP CLASSIFICATIONS OF TEAMS, G.L.C.R. TOOLS ARE USED BY WAY OF WHITESPACE COMMUNICATIONS WITH BOARD MEMBERS. EACH PROCESS IS COMPLETED USUALLY IN THREE STEPS USING OUR "TRAINING" AND "WORKSPACE" METHOD. IDEAS BECOME A FORCE IN GLOBAL LIFE COMMUNITY RESOURCES THINK TANK WHERE YOU; (a). SET GOAL OR TASK (b). SET TRAINING SCHEDULE (c). UPLOAD SCHEDULE TO YOPUR PROFILE.

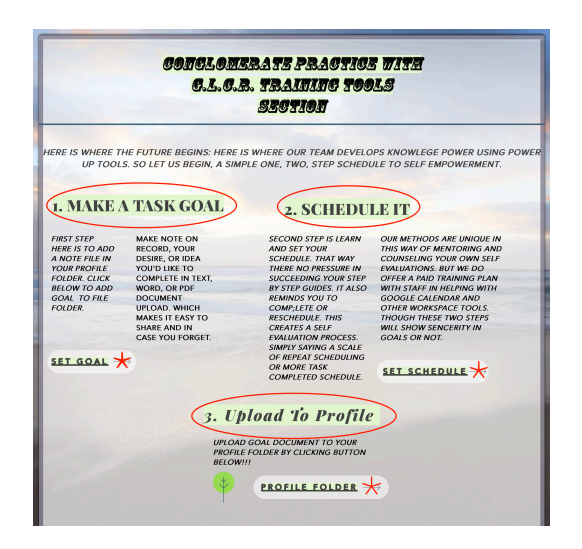

## *A(5). FOR COLLABORATION WITH ENHANCED RESOURCES THAT INNOVATE BOOSTING OUTCOMES TO GOALS AND TASK*

#### 1. **RESOURCE INTEGRATION**

ADD RESOURCE INTEGRATION AND CONSOLIDATE A POINT, CHECK AND EVALUATE A EVENT / ACTIVITY / FUNCTION, TO POWER UP RESULTS OF YOUR GOAL BY REPEATING THE TRAINING PAGE 1-3 STEPS COMBINED WITH GLCR STAFF GUIDE BUTTON WEEKLY SCHEDULE PROCESS AND CONSOLIDATING:

- (a). TRAINING BUTTON
- (b). WORKSPACE BUTTON

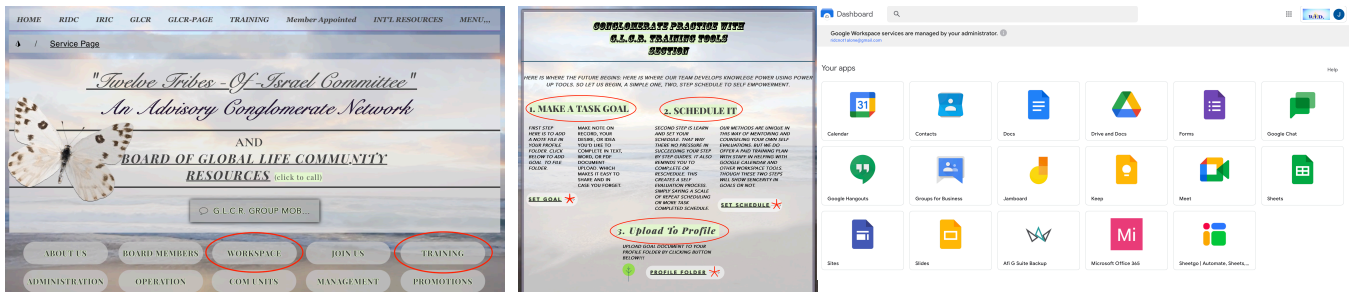

(c). STAFFING GUIDELINES BUTTONS ON "TRAINING PAGE", OR ON THE "INT'L RESOURCES PAGE DESCRIPTIVE LINKS AND ADMINISTRATION (LETTERS).

CREATE NEW VARIOUS COMBINATIONS TO POWER UP YOUR MEGA TOOLS AND BADGES; BY ADDING ADDITIONAL BUTTONS TO TORQUE UP THE SPECIFIC TOPIC FORCE.

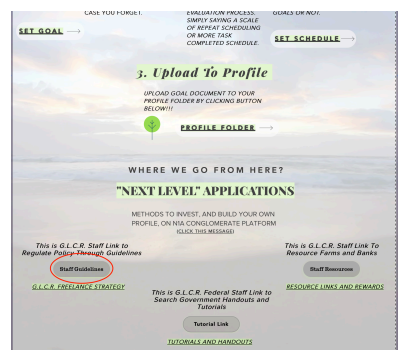

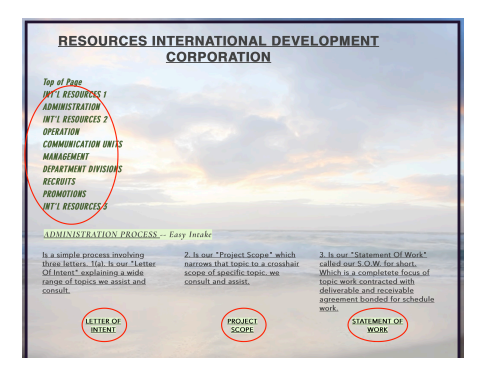

## **2. BUILDING RESOURCE MOMENTUM / TORQUE**

ADD A GIVEN TECHNIQUE OR BUTTON PROCESS THAT FURTHERMORE EVALUATES GOOGLE WORKSPACE DOCUMENTS AND SCHEDULED TASK TOPICS THAT REPEATS REPORE, AND GOAL FORCE. SET TASKS OR GOALS FOLLOWING "STAFF GUIDELINES". GO TO TRAINING PAGE, ENTER PASSWORD "TRAININGPASS", TO UPDATE AND RESCHEDULE GOALS AND SCHEDULES. THIS MAY BE COUNTED AS FAILED ATTEMPTS AT SCHEDULED TASK, NO MATTER THE SPECIFIC REASON VERSES THE ABILITY TO INVEST AT A RATE OF a. A SINGLE HOUR b. PER WEEK = TORT RATE c. OUTCOME OF G.L.C.R. MENTORING IN EACH MEMBER SELF INVESTMENT OR BETTERMENT TO COMPLETE ONE TASK OF RESOURCE RESEARCH PER SINGLE TOPIC.

**EXAMPLES**: INSTEAD OF TRAINING YOURSELF ON GOALS AND TASK, YOU CAN GO TO MAIN PAGE AND SCROLL DOWN TO G.L.C.R. SECTION, RIGHT BELOW OUR PROGRAM NETWORKS OF (N1A) AND (WM), WHERE IT SAYS "GLOBAL LIFE COMMUNITY RESOURCES" (G.L.C.R). THERE YOU WILL SEE "LET US TEACH YOU OUR" RESEARCH AND DEVELOPMENT STRATEGIES.

CLICK ON THE "TRIBAL BRIEF" BUTTON AS OPPOSED TO CLICKING "BOARD MEMBERS" BUTTON, PASSWORD "RIDCPASS".

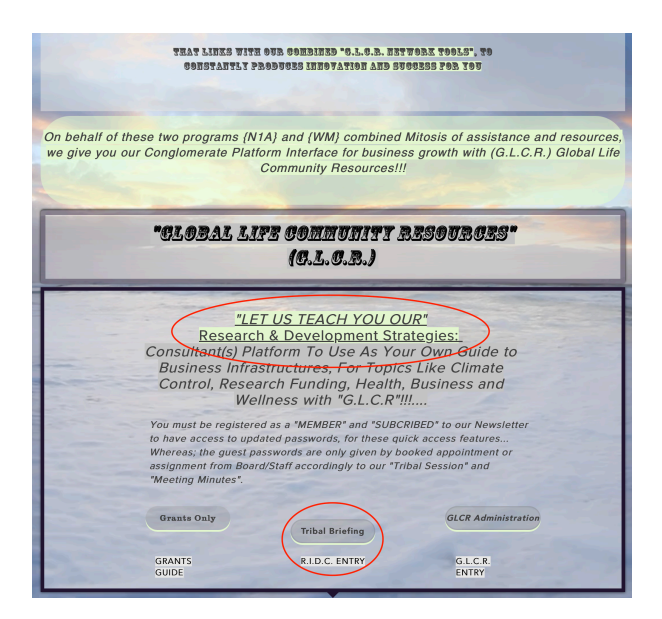

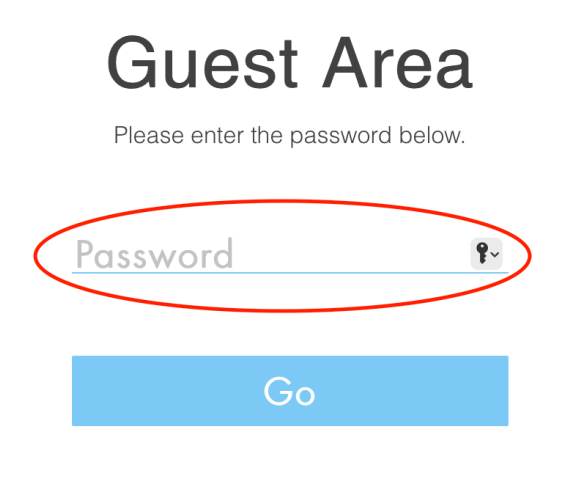

SOME COMBINATIONS ARE SURE TO REPEAT OR INTEGRATE LIKE THE MOST COMMON "TRAINING PAGE" AND "STAFF GUIDELINES" BUTTONS. BECAUSE EACH WEEK ADDS GREATER EVALUATION AND ASSISTANCE IN WHICH THE GAIN OR INTEREST IS PURSUED. IT THUS SPEAKS FOR ITSELF THROUGH ANALYTICS OF EACH G.L.C.R. TASK THAT IS PROCESSED AND CLASSIFIED TO PROFILE OUTCOME AND SHOWS HOW MANY ADMINISTERED COMPLETED GUIDELINES WERE SET AND ACHIEVED IN REAL SELF EVALUATED DATA, AND IF SHARABLE OR NOT (MEANING COLLABORATED OR NOT) ARE LINKED TO "WORKSPACE" THINK TANK.

## **A. RECRUTING AND PARTNERSHIPS**

USE OUR "JOIN US" BUTTON TO RECRUIT PARTNERSHIPS, IMPROVING THE PROCESS OF BUILDING COOPERATIVES TO YOUR PROFILE RESOURCE. THROUGH THIS RESOURCE, EXPECT HIGHER EXECUTION OF YOR GOALS RELATED TO HEALTH, WELL BEING, AND SELF EVALUATING STRUCTURES BY COLLABORATING AND POWERING UP YOUR THINK TANK AND STRATEGIES.

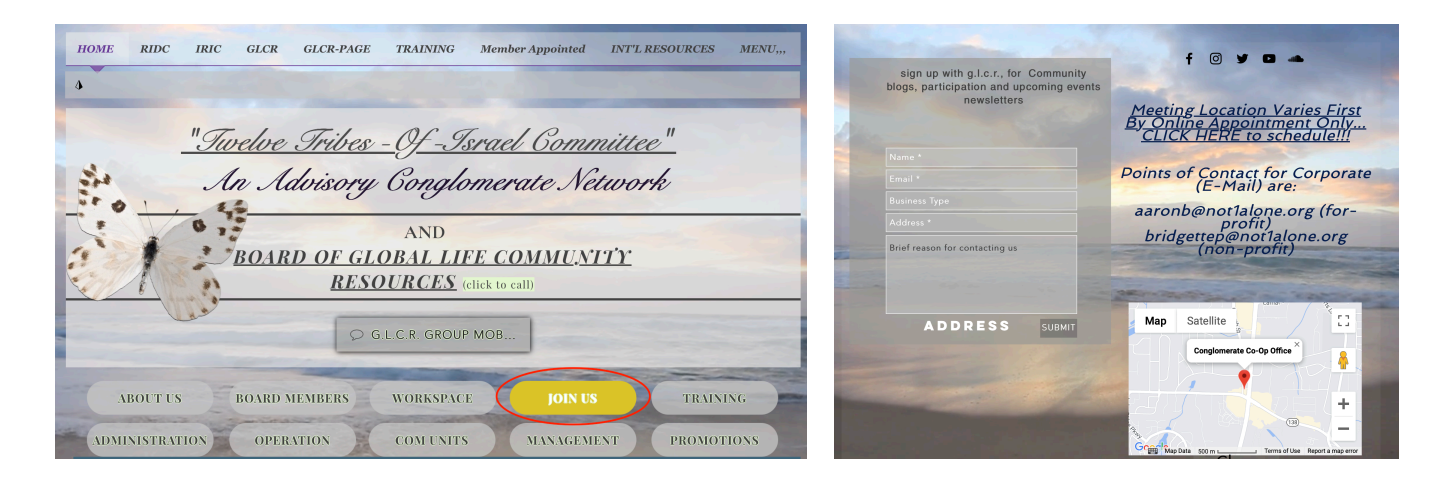

## **B. ADMINISTRATION**

LEARN TO USE OUR PLATFORM TO ADMINISTRATE YOUR OWN TEAM /GROUP /BOARDS AND AUTHORIZED CLIENTS BY SHOWING THEM HOW TO COMBINE, AND USE, OUR MEGA TOOL BUSINESS COMBINATIONS OF RESOURCE AND ASSISTANCE IN OUR CONGLOMERATE NETWORK BY COMBINING A PORTFOLIO OF PROFILES, TOOLS, AND TEACHINGS.

## **C. MANAGEMENT**

FROM OUR MAIN PAGE CLICK ON "MANAGEMENT" BUTTON AND ENTER PASSWORD "GLCRPAGEPASS".

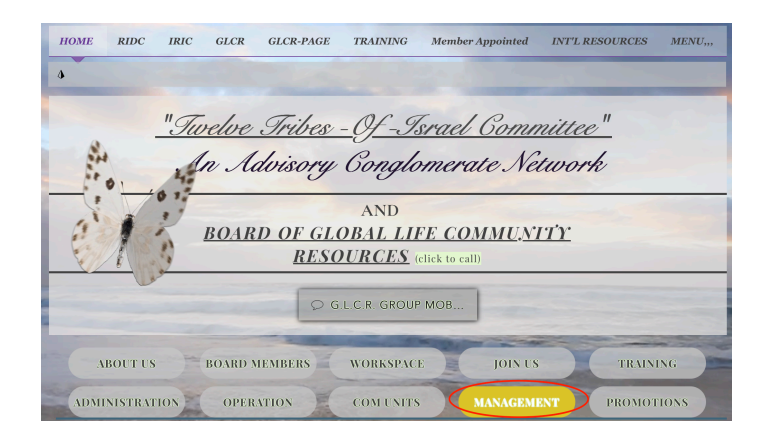

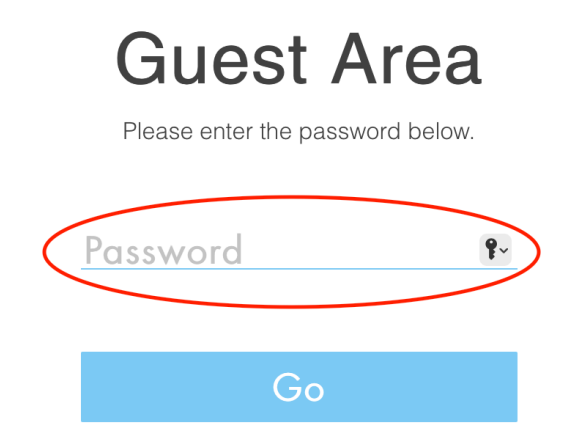

#### AT BOTTOM RIGHT CLICK "PII.PDF" BUTTON TO VIEW DOCUMENT PERTAINING TO THE DEPARTMENT HOMELAND SECURITY, FEDERAL LAW ABOUT LICENSES, AND THE REAL ID ACT.

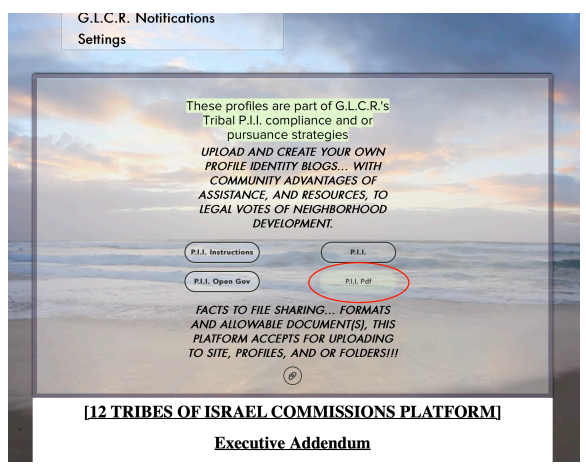

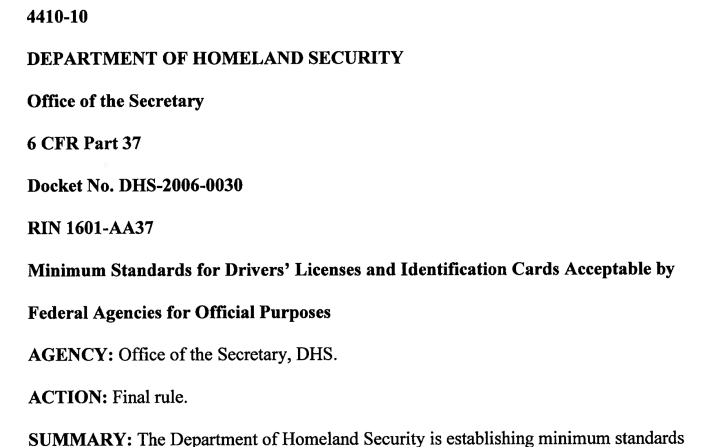

ALSO INCLUDED ON THE G.L.C.R. MANAGEMENT TOOLS PAGE AND INSTRUCTIONS FOR 12 TRIBES OF ISRAEL COMMISSIONS PLATFORM ARE: EXECUTIVE, LEGISLATIVE, AND JUDICIAL, DATA LINKS FOR LEGAL COMMENT / SOCIAL MEDIA CONSOLE INTEGRATIONS, WITH OUR TRIBAL FAMILY RESEARCH.

USE THE "P.I.I. OPEN GOVERNMENT" BUTTON AND "P.I.I. INSTRUCTIONS" BUTTON AS TOOLS FOR VOTES, (P.H.T.R.P.) RESEARCH AND CONGRESSIONAL DATA LINK UPLOADS THAT WE AT G.L.C.R. MANAGE IN GENERAL.

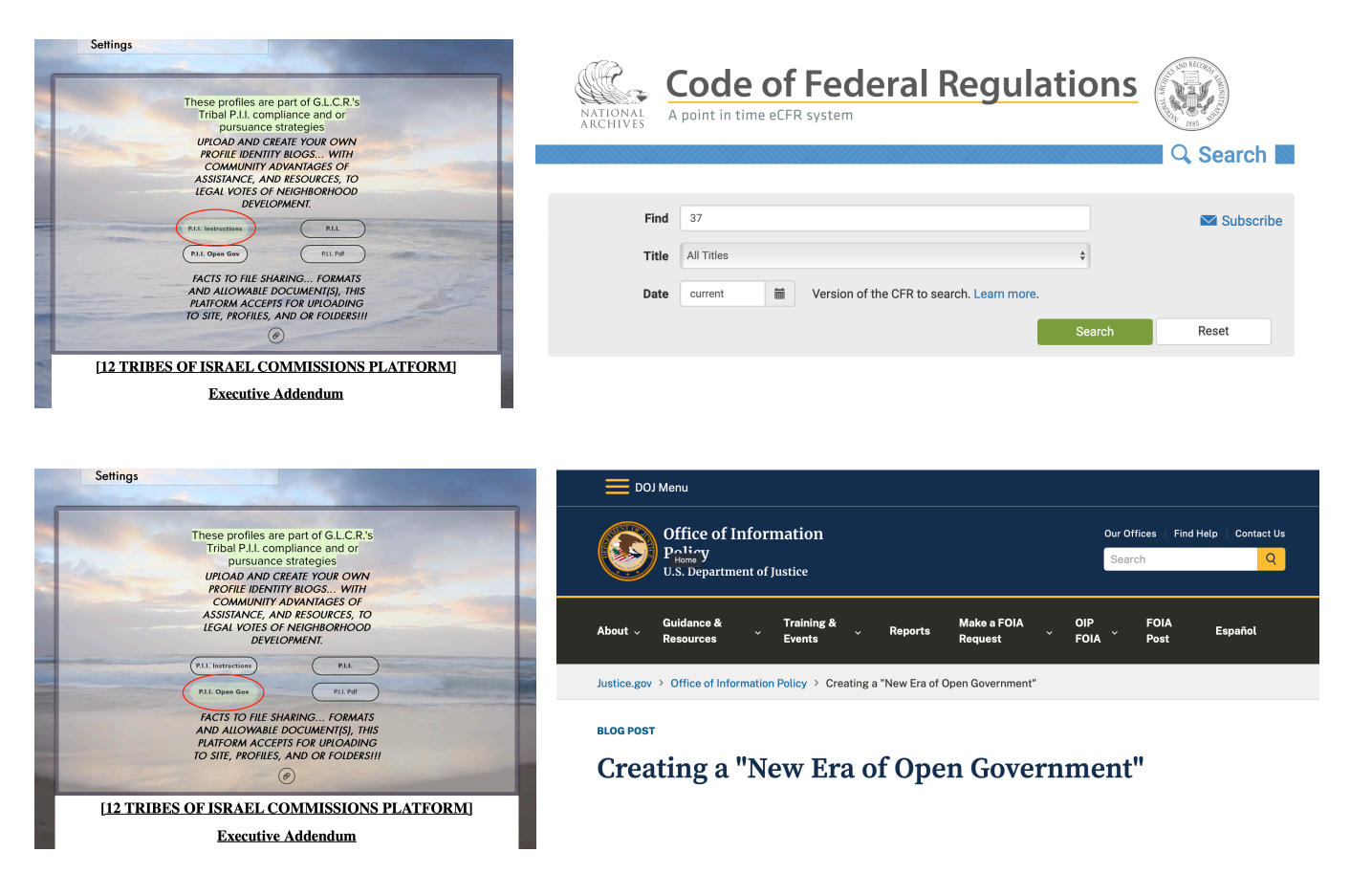

## *A(6). G.L.C.R. MANAGEMENT STUDY REPORTS TO GENERAL ASSEMBLY, AS ANALYTICAL RESEARCH SCHEDULES, VERSES TRANSPARENT PUBLIC WORK ANALYSIS*

1. THIS SECTION IS INITIATED BY CLICKING THE "TRIBAL BRIEFING" BUTTON WHICH ACCESSES THE COMPANY FACILITATOR TO SHARE MERGER LINK AREA CALLED "R.I.D.C. PAGE". THIS IS ALSO ACCESSIBLE FROM THE MAIN PAGE DROPDOWN MENU UNDER "HIERARCHY".

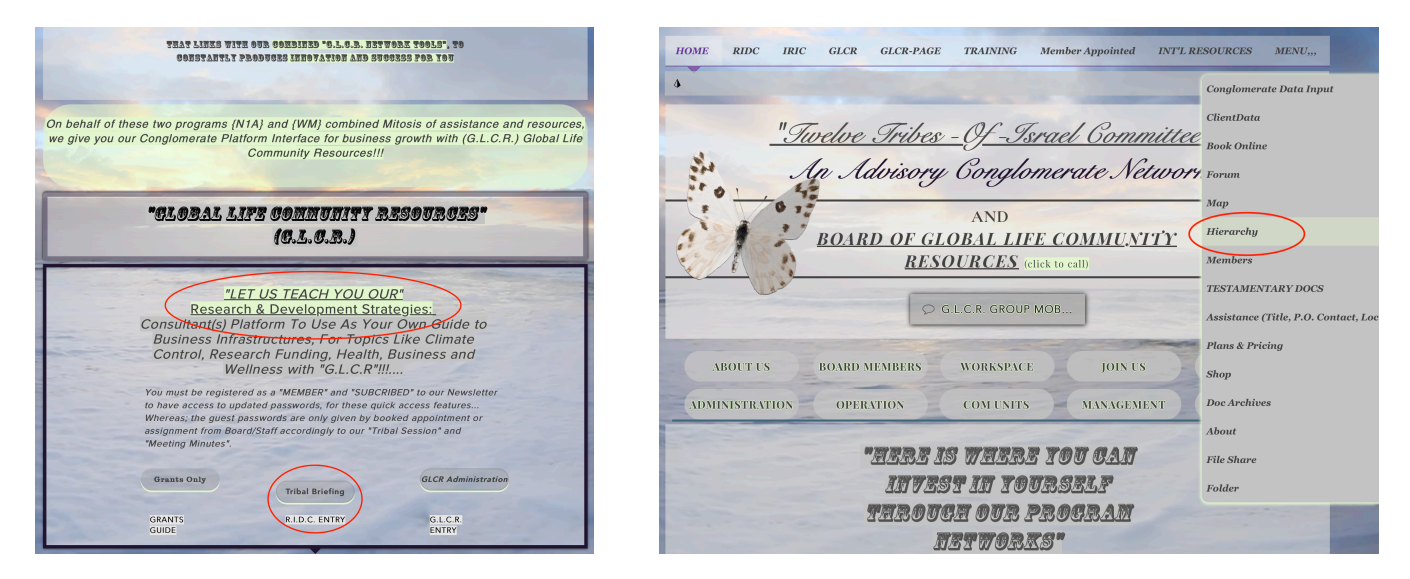

2. CLICKING "MEMO BOARD" BUTTON GIVES ACCESS TO INSTANT GROUP NOTIFICATION FORUMS AND BOARD MEMORANDUMS OF UNDERSTANDING CALLED (M.O.U.).

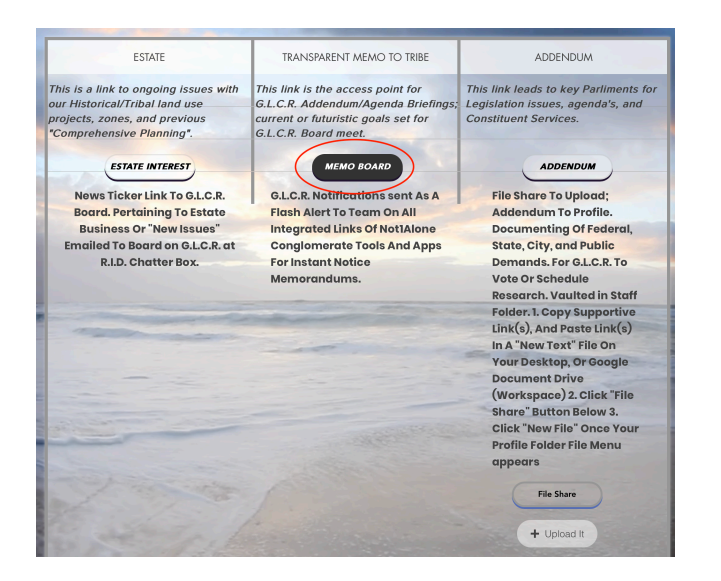

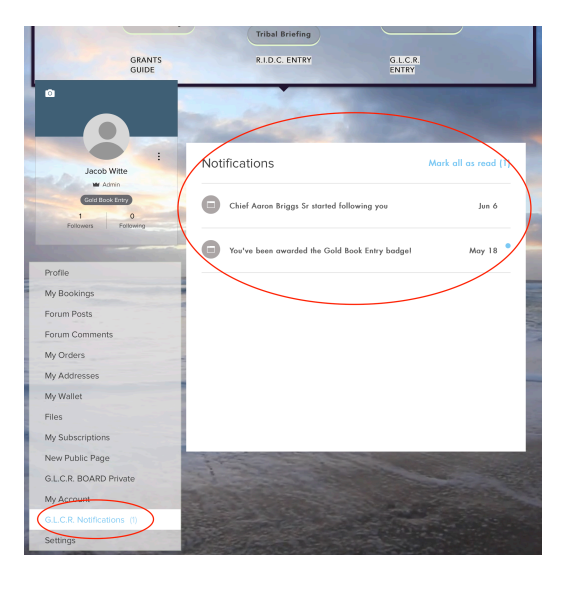

3. CLICKING ON THE "ADDENDUM" BUTTON FORWARDS ACCESS TO THIS CONGRESSIONAL SEVICE PAGE.

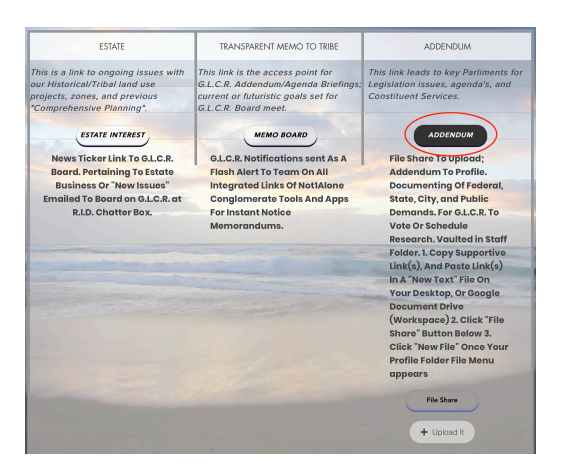

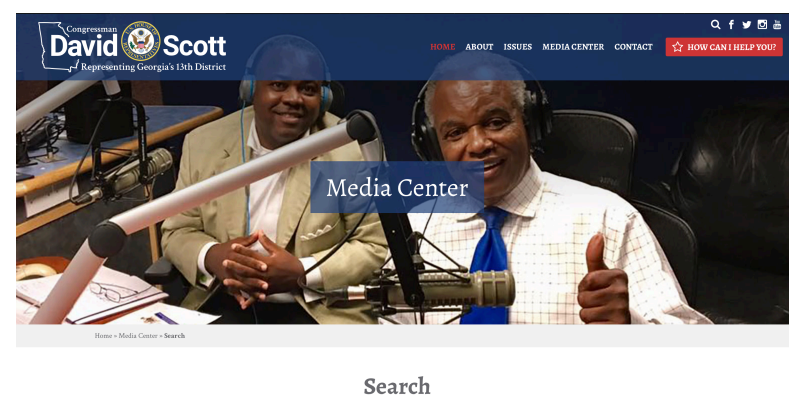

Sort by: Relevance +

# *A(7). FOR PROFIT CHARTS, CHARTERS, INCORPORATED BY-LAWS AND INFRASTRUCTURAL DATA RETRIEVAL INTEGRATIONS TO COMMISSION TRIBE*

1. ON MAIN PAGE MENU BAR CLICK "HIERARCHY" FROM THE "DROPDOWN MENU" AND GET FAMILIAR WITH THIS NEW FORM OF GUIDELINES USED MUCH IN THE SAME MANNERS AS THE "STAFF GUIDELINE" BUTTON ON THE "TRAINING PAGE".

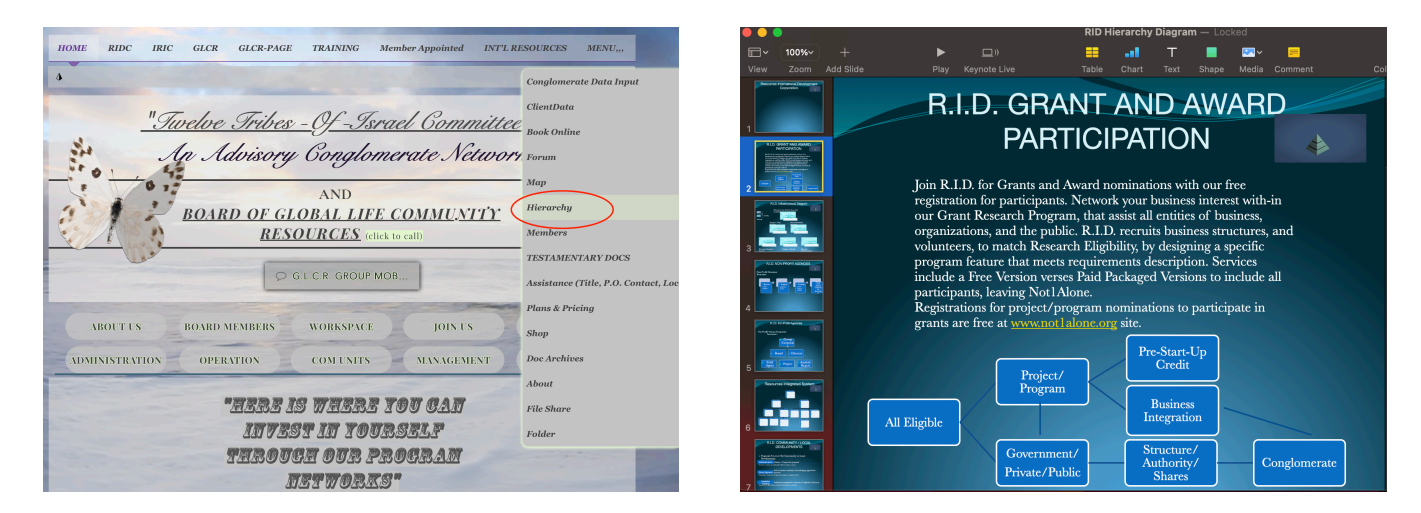

THIS GUIDE IS SOLELY INFRASTRUCTURE BASED TO OUTLINE THE INNER FUNCTIONS ACTIVITIES AND POSITIONS WITH-IN AND OUT OF OUR STAFF. SAYING AGAIN, IT'S MUCH LIKE THE USE OF STAFF GUIDELINES PAGE NICKNAMED THE BLUE SCREEN. THIS IS CONSIDERABLY POLICY AS THE GUIDELINES ARE TO TRAINING A WEEKLY SCHEDULE. THIS OTHER BLUE SCREEN GUIDE IS TO NAVIGATE STAFF STRUCTURES AND FUNCTIONS IN IT.